## その他注意事項

■問題が発生するケースが確認された注意事項です。

・PDF出力、CSV出力が正しく行われず、画面が白くなって反応しないような状態になった場合の対処方法です。

スタートメニューからIEを起動し、IEのメインメニューから[ツール]-[インターネットオプション]を選びます。 (メインメニューが表示されていない場合はAltキーを押して下さい) 表示された「インターネットオプション」ダイアログの「詳細設定」タブをクリックし、「暗号化されたページをディスクに保存しない」のチェックを外 **QKでダイアログを閉じます。** 

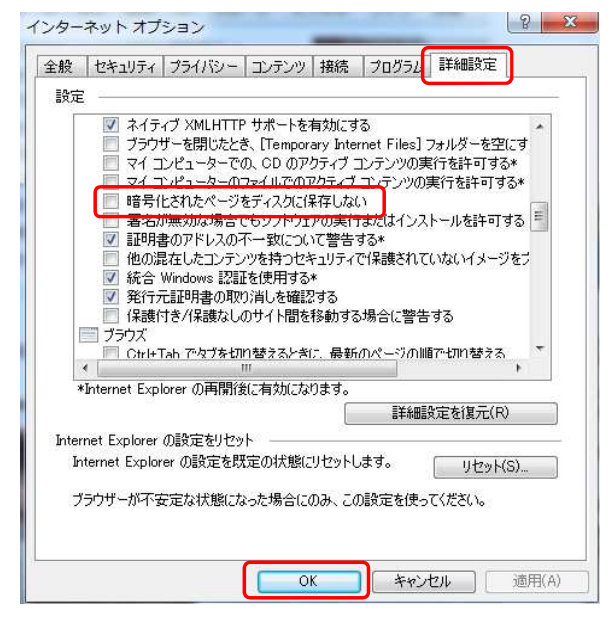

・ネットde記帳 Ver1 で、印刷ボタン押下後に表示されるプレビュー画面でスクロールバーが表示されない場合の対処方法です。

Windows画面上の文字サイズを100%(規定値)または、通常のサイズ(96DPI)に設定してご使用ください。

Windows7以上の場合:[コントロール パネル]の[ディスプレイ]から設定してください。

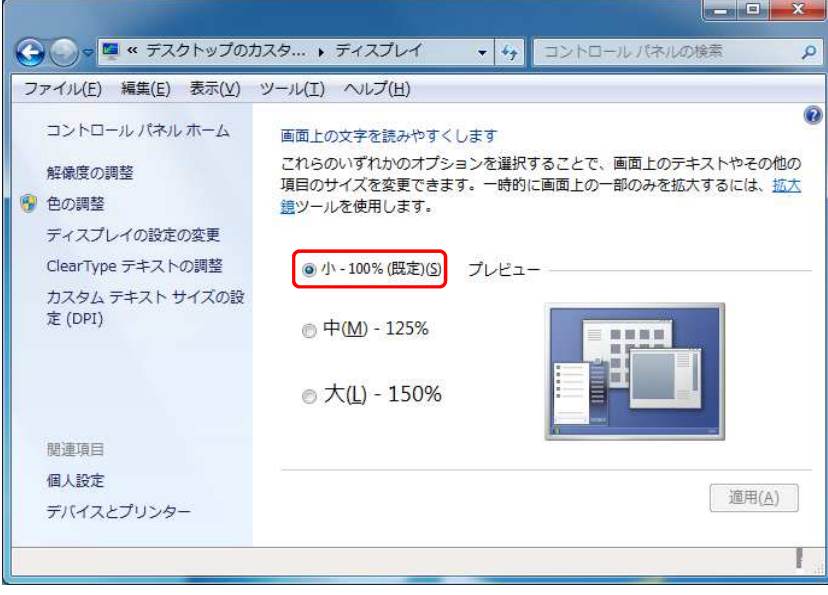